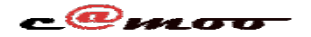

#### **Général Comment Créer une Nouvelle Tâche CRON Sur Votre Serveur Web ?**

Ce qui a fait le succès retentissant de Linux c'est non seulement sa licence GPL, mais aussi sa grande souplesse et son efficacité dans l'administration de ses serveurs. Cette efficacité est d'autant plus rehaussée, qu'il offre aux administrateurs système, la possibilité de faire exécuter des tâches périodiques, sous forme de commandes contenues dans des scripts qui s'exécutent à intervalles de temps définis, et ce, sans que l'utilisateur ait forcément besoin d'être assis devant son ordinateur pour lancer l'exécution de celles-ci. Ceci n'est rendu possible que grâce à son planificateur de tâches « cron ». Camoo SARL vous permet de bénéficier de cette fonctionnalité au travers de son menu « Tâches Cron » situé dans le groupe « Espace Service » sous l'option « Pour Expert ».

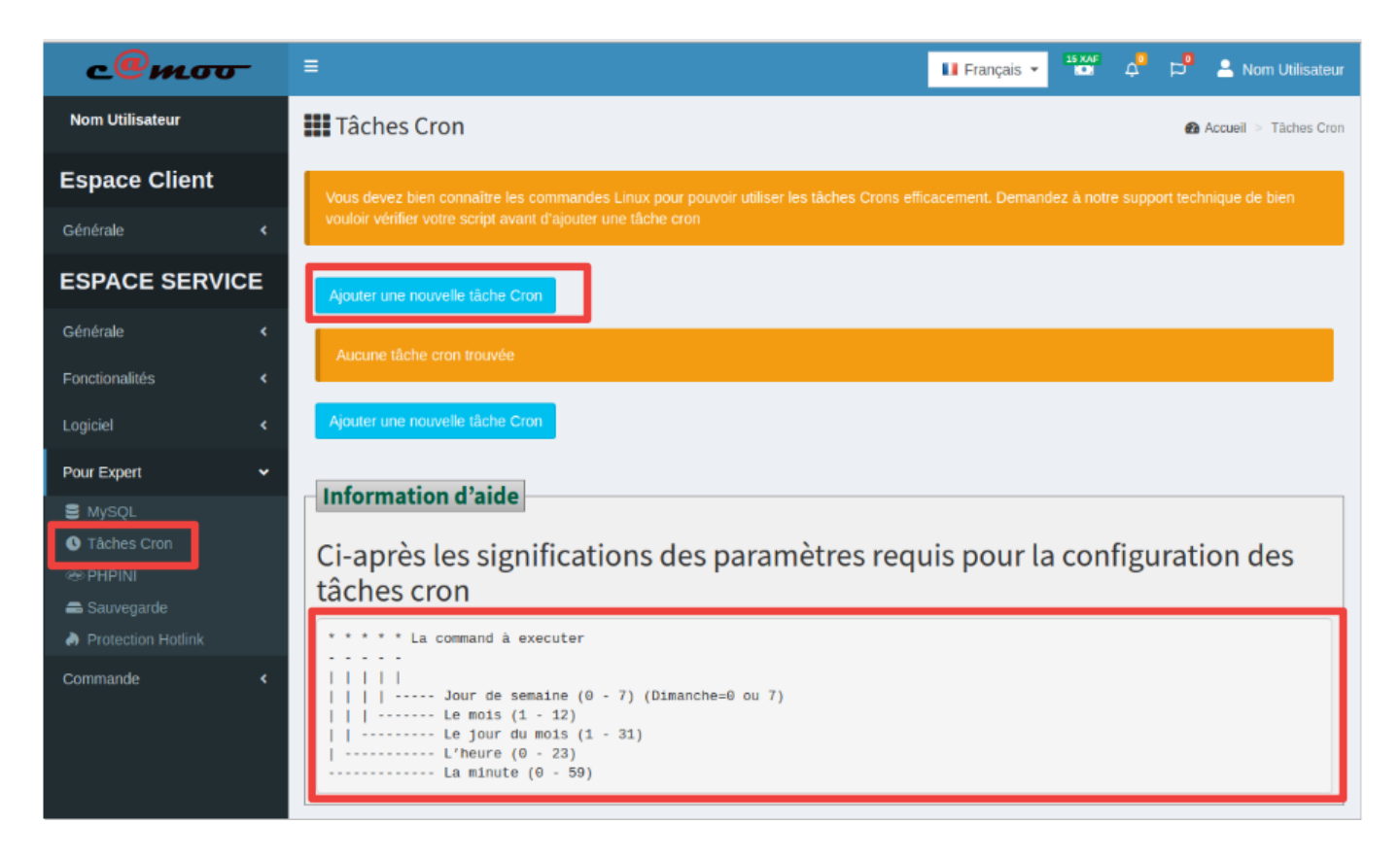

Lorsque l'on veut faire exécuter une tâche cron dans Camoo, il s'agit de scripts php. Par conséquent, il vous est impossible d'exécuter un autre type de commandes, contrairement à ce que linux fait de façon générale et où il est notamment possible d'exécuter toutes les commandes accessibles à votre compte utilisateur via crontab.

#### **Comment Procéder ?**

Cliquez sur le menu « Tâches Cron » puis sur « Gérer vos tâches Cron ». Ensuite, après avoir cliqué sur « Ajouter une nouvelle tâche Cron » remplissez le formulaire en respectant les paramètres de configuration soit :

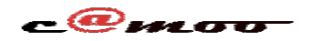

## **Général**

- Les jours sont désignés par un chiffre de 0 à 7 dimanche correspondant à 0 ou à 7 au choix
- Le mois est désigné par un chiffre ou un nombre de 1 à 12
- Le jour du mois est désigné par un chiffre ou un nombre de 1 à 31
- L'heure est désignée par un chiffre ou un nombre de 0 à 23
- Les minutes sont désignées par un chiffre ou un nombre de 0 à 59.

la commande à exécuter sera toujours « php -f » et le système se charge de définir automatiquement quelle version de php est appelée. Par conséquent, il n'est nul besoin absolu de remplir ce champ. Quitte à le faire, inscrivez y « php -f ».

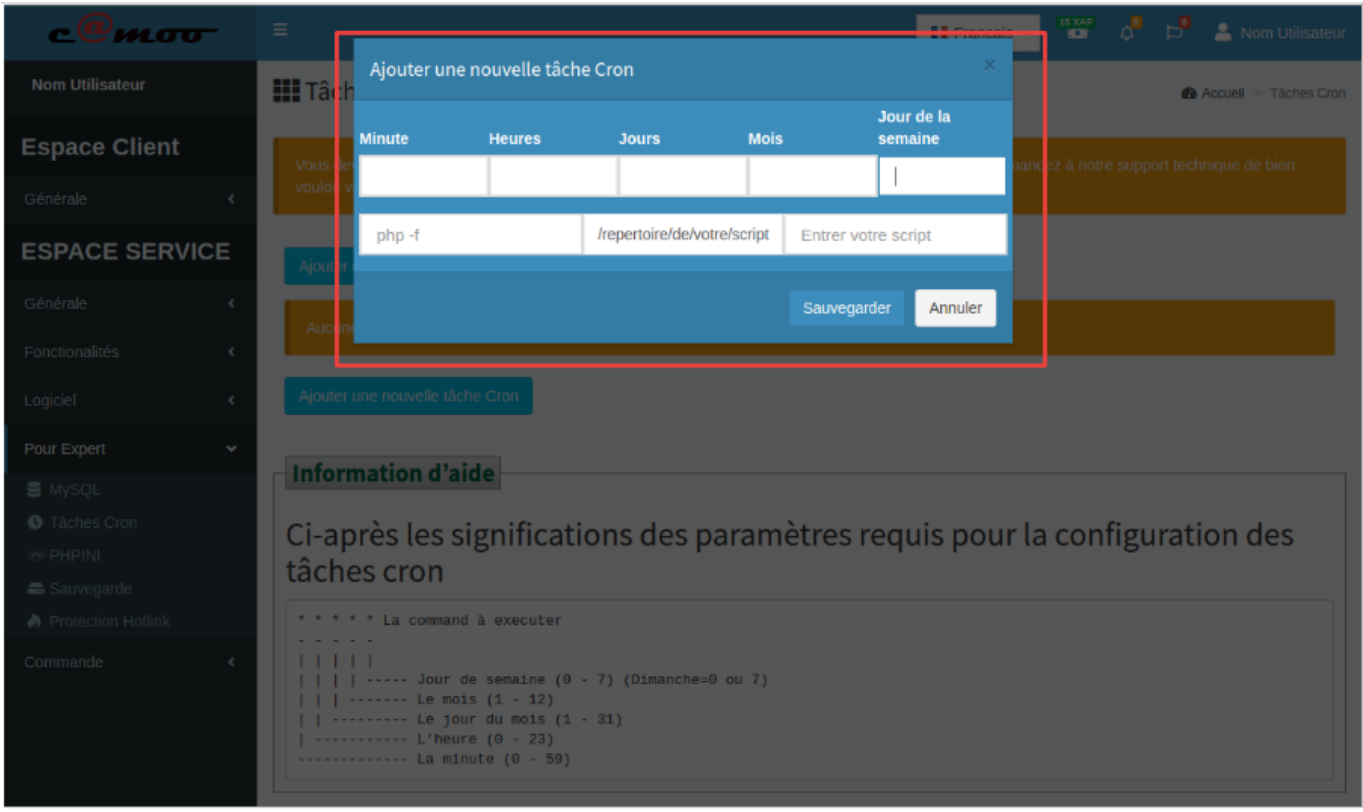

Remplissez aussi le champ « Entrez votre script » en y indiquant le chemin relatif du fichier dont vous planifiez l'exécution par rapport à votre répertoire racine. Bien-sûr, vous devriez l'avoir uploadé précédemment à cette manipulation. Pour savoir comment uploader un fichier depuis votre machine locale sur le serveur, consultez l'article : [Comment faire une mise en ligne ?.](/faq-2_4_fr.html) Par exemple, si vous avez comme illustré sur l'image un fichier nommé « scripttest » contenu dans un répertoire « rep » situé à la racine de votre projet, dans le champ « Entrer votre script » inscrivez : « /rep/scripttest »

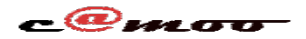

# **Général**

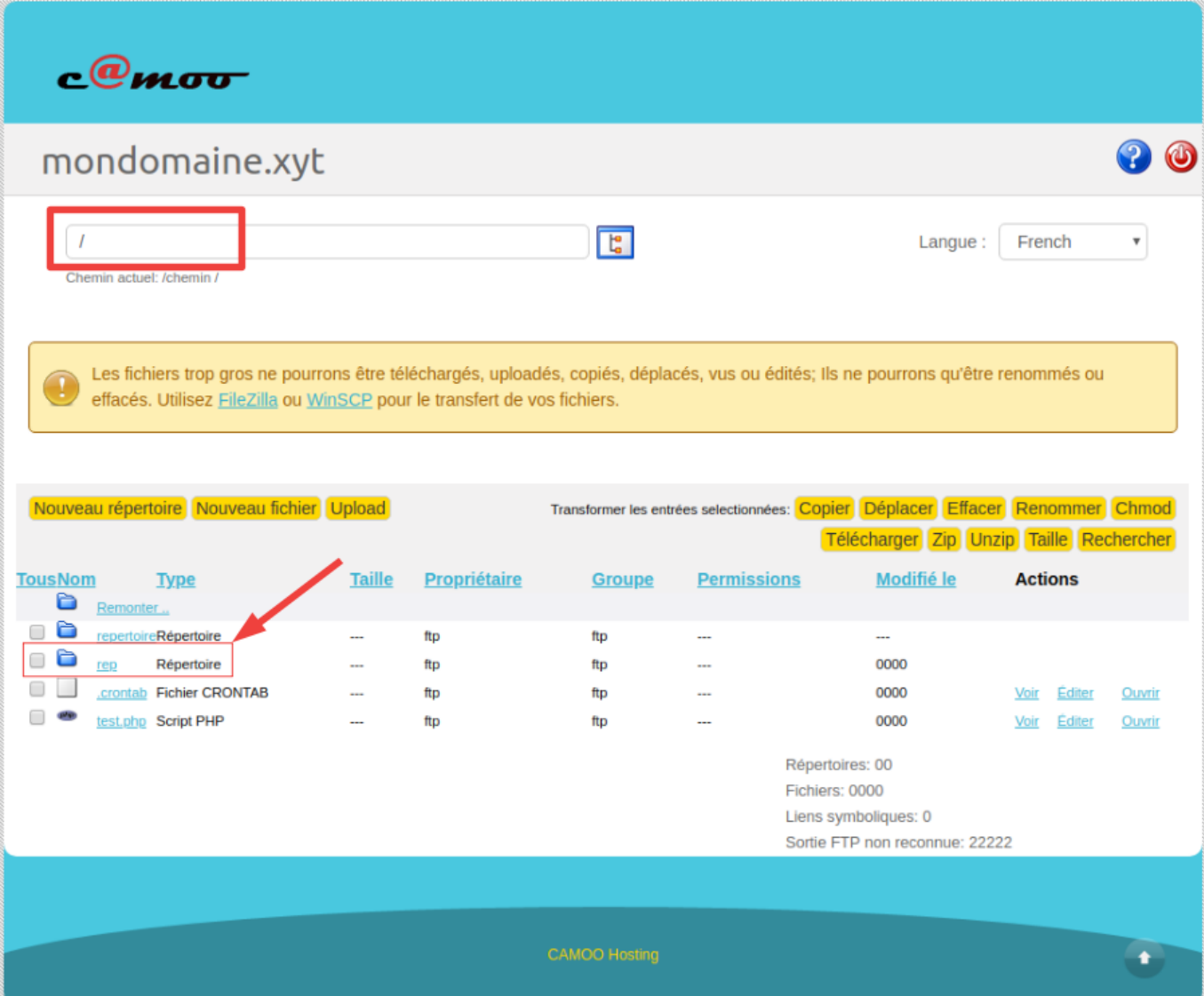

Cliquez sur sauvegarder et vous devriez obtenir un message sur fond vert vous indiquant que la tâche cron a été correctement sauvegardée. Vous devriez aussi voir la nouvelle tâche cron qui a été ajoutée à la liste.

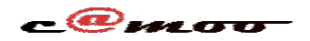

## **Général**

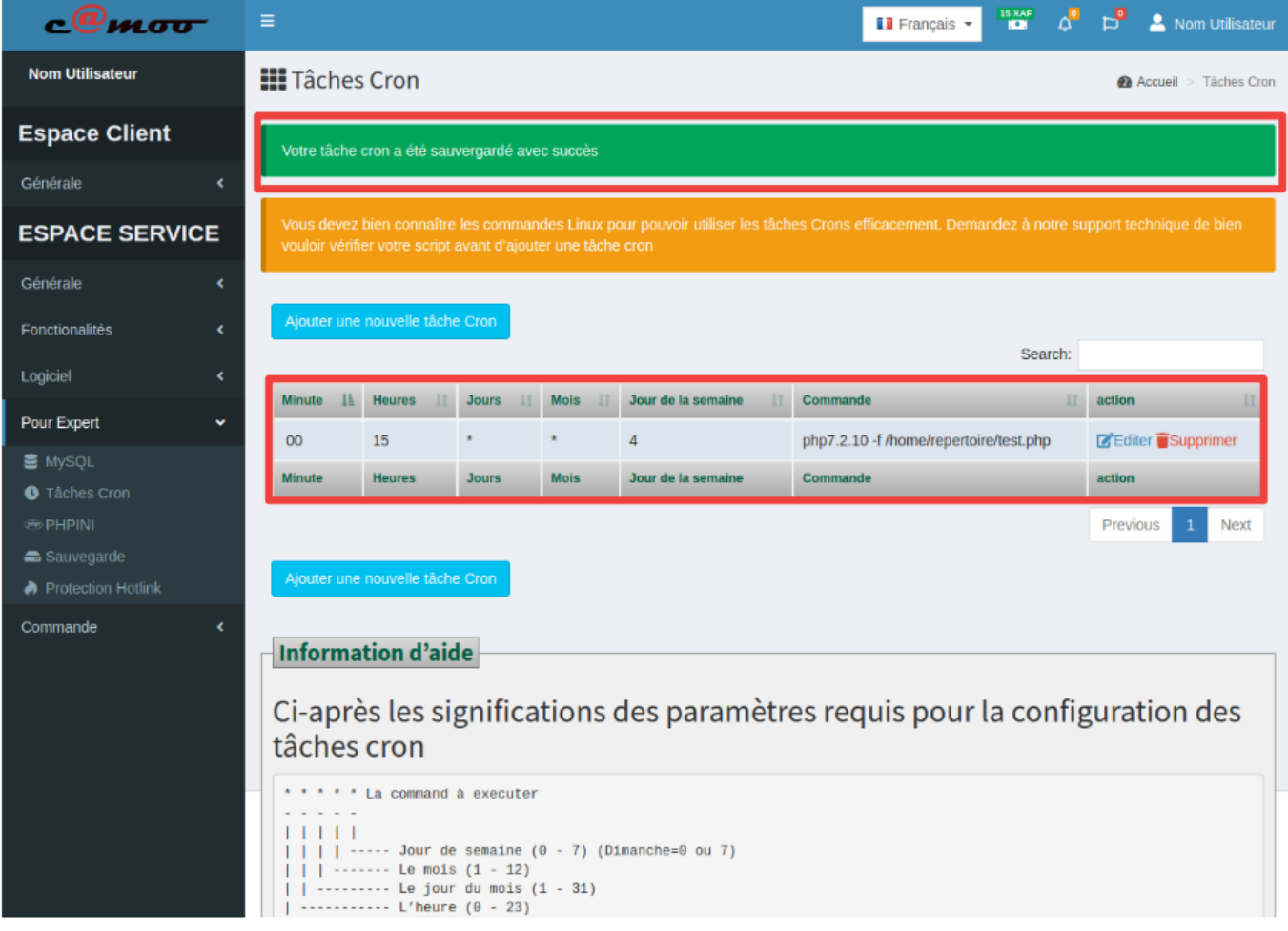

Vous avez des questions à propos de cet article, laissez les nous en commentaires nous nous ferons un plaisir de vous répondre sous peu...

Référence ID de l'article : #1065 Auteur : Camoo SARL Dernière mise à jour : 2019-02-08 10:48